# **Bazy danych – tabela**

- 1. Utwórz nową bazę danych nadając nazwę bib.mdb i zapisując na dysku F:
- 2. Przygotuj kilka tabel i relacji w bazie według poniższych kroków:

Wybierz z paska menu **Tworzenie**, następnie **Projekt tabeli**

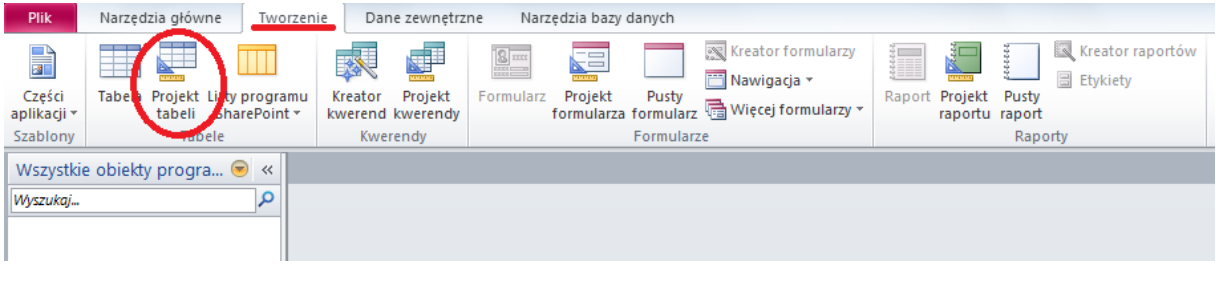

Przygotowywana tabela powinna zawierać pola z określonym typem danych oraz właściwościami pola

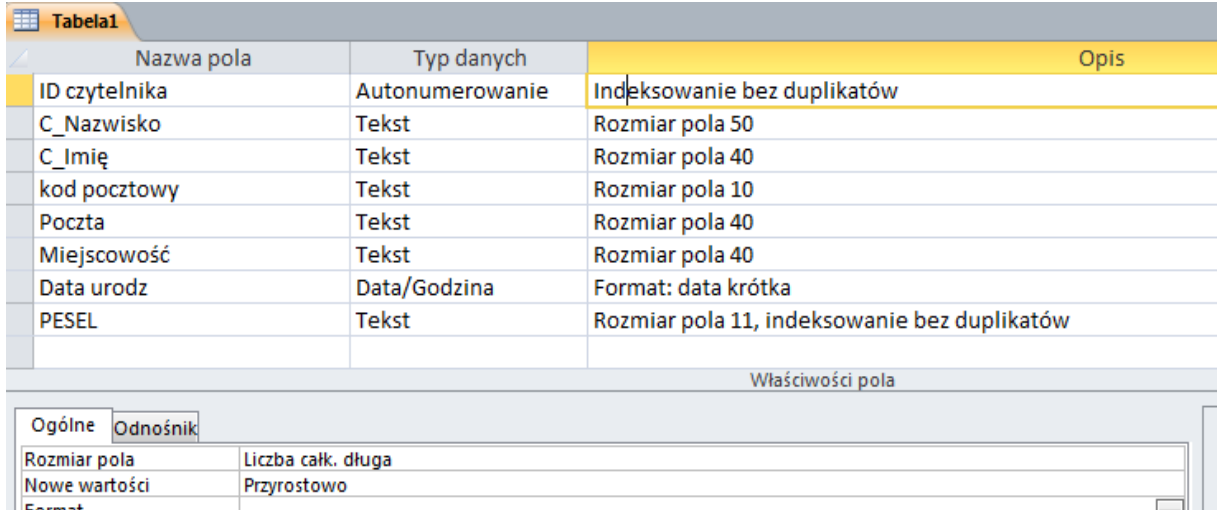

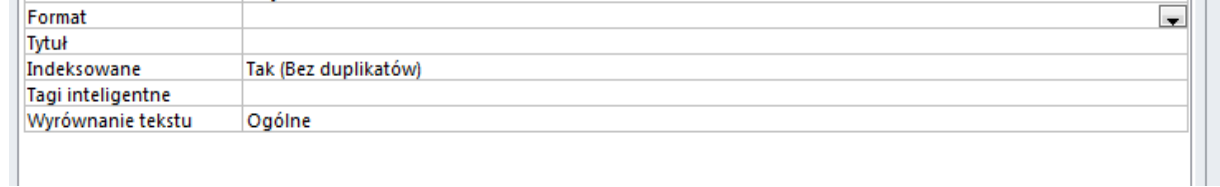

Aby wykonać przedstawioną powyżej tablicę wpisz nazwę pierwszego pola

*ID\_CZYTELNIKA* następnie wybierz odpowiedni typ danych *Autonumerowanie*. Następnie przejdź do zakładki *Ogólne* we *Właściwościach pola* i ustaw opcję *Indeksowane* na *Tak (Bez duplikatów).* Analogicznie wykonaj przygotuj kolejne pola z tablicy.

(zob. nast. strona ->)

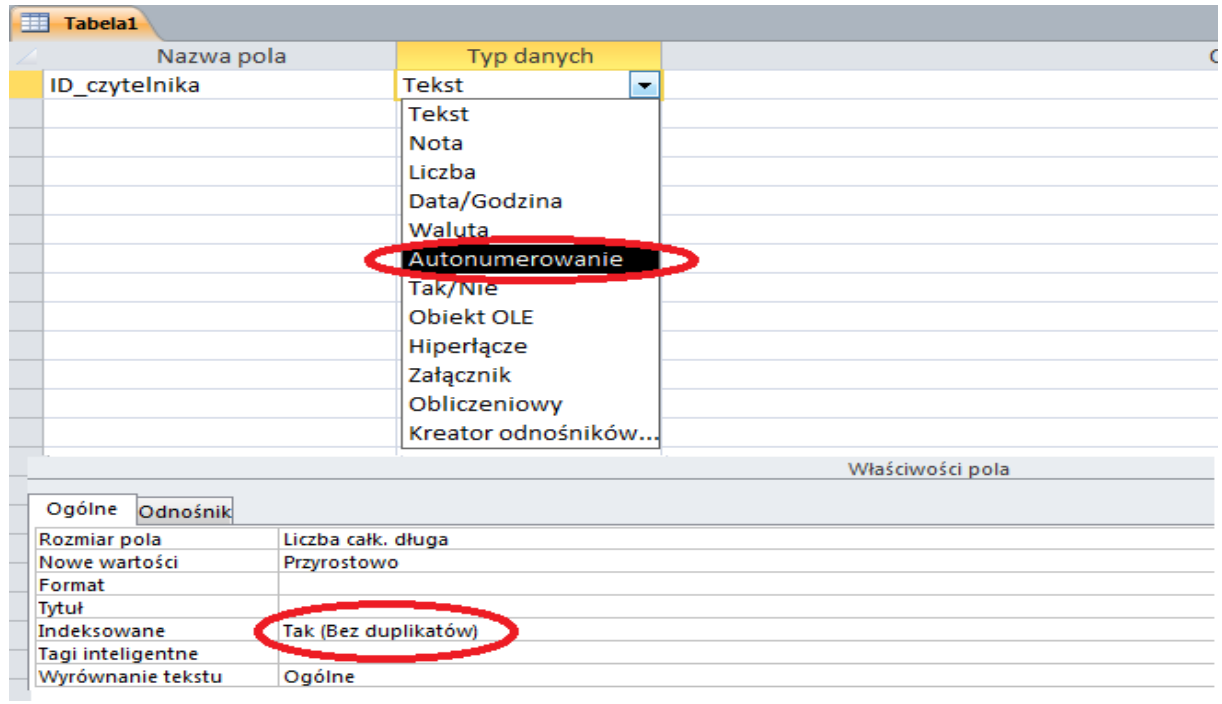

Po przygotowaniu wszystkich pól – zapisz tablicę pod nazwą **CZYTELNIK**

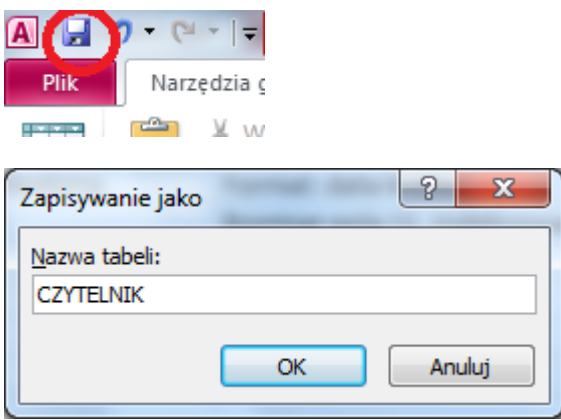

Po naciśnięciu OK., otrzymasz komunikat. Wybierz opcję TAK, a automatycznie zostanie zdefiniowany klucz dla pola *ID\_CZYTELNIKA*.

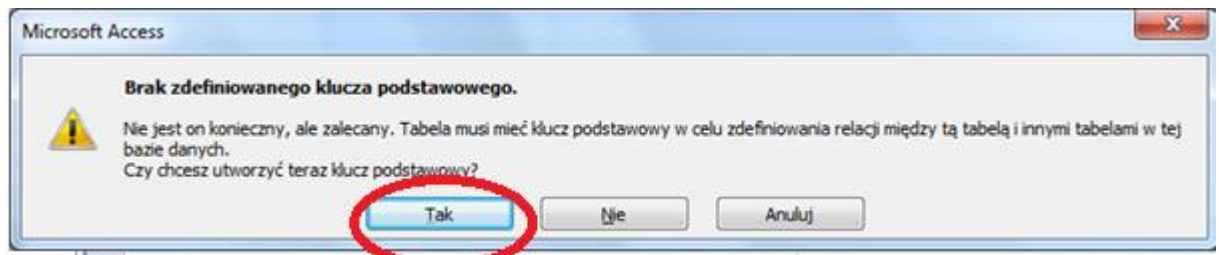

Czynność tę można również wykonać w trakcie definiowania pola – zaznaczając to pole i wybierając z paska narzędzi (zakładka Projektowanie) ikonę z kluczem.

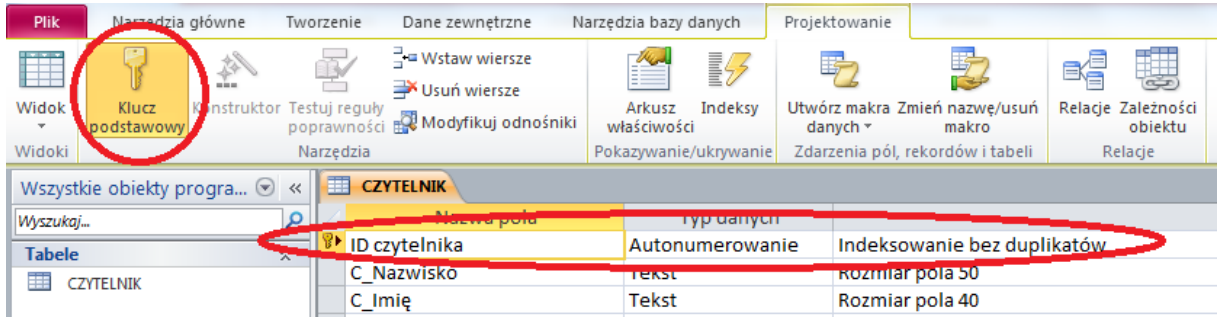

Przygotuj kolejne tablice w bazie:

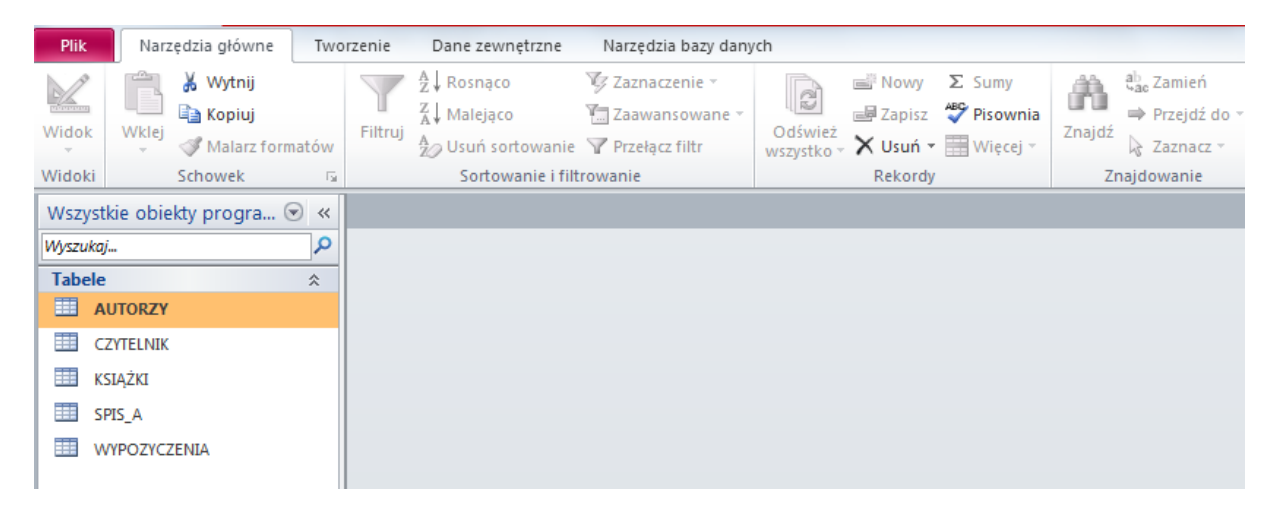

# **AUTORZY:**

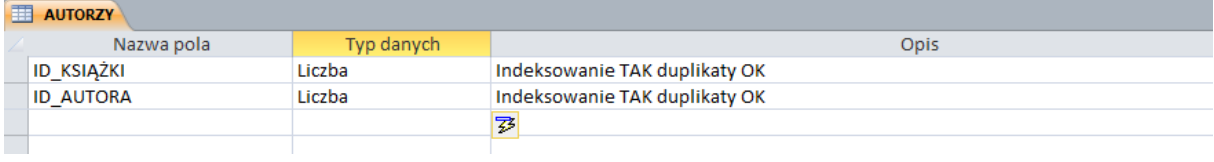

## **KSIAZKI:**

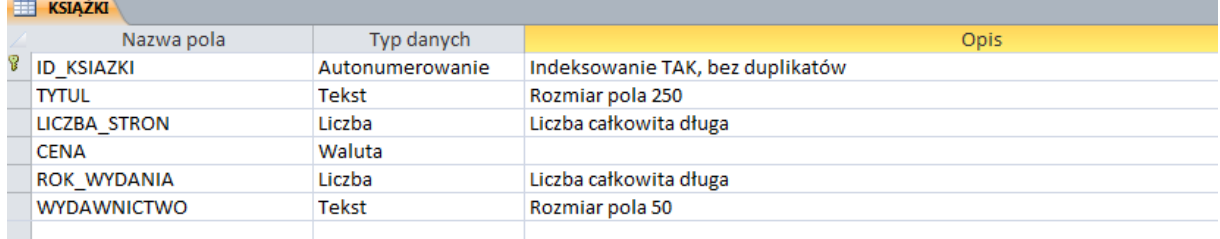

#### **SPIS\_A:**

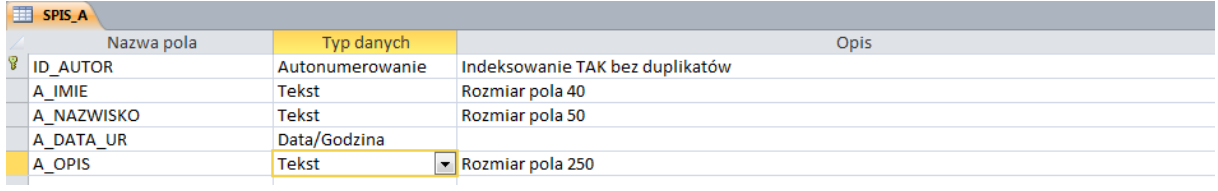

## **WYPOZYCZENIA:**

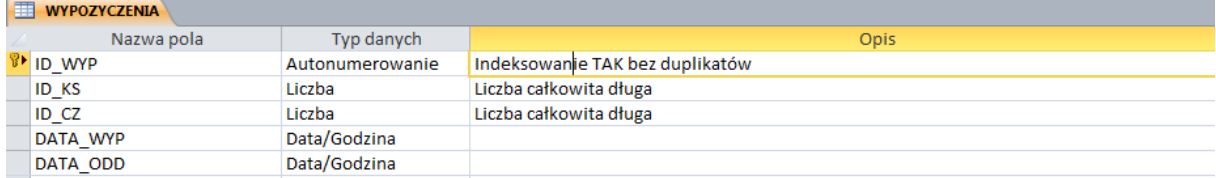

Aby baza "działała" poprawnie należy przygotować relację pomiędzy tabelami. W pasku **Menu** wybierz **Narzędzia bazy danych,** następnie ikonę **Relacje**

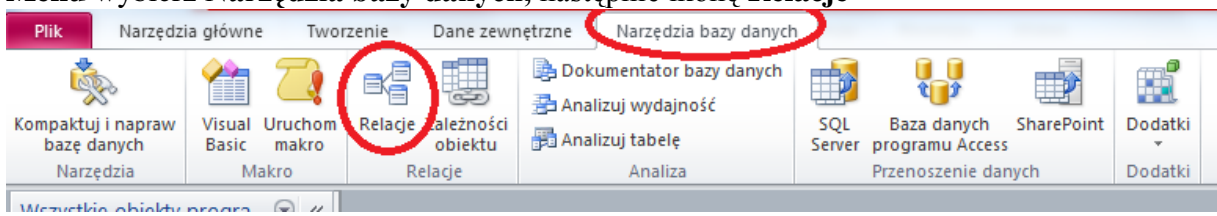

Po wciśnięciu powyższej ikony wyświetli się okno "**Pokazywanie tabeli".** Dodaj wszystkie tabele (zaznacz, a następnie przyciśnij *Dodaj*)

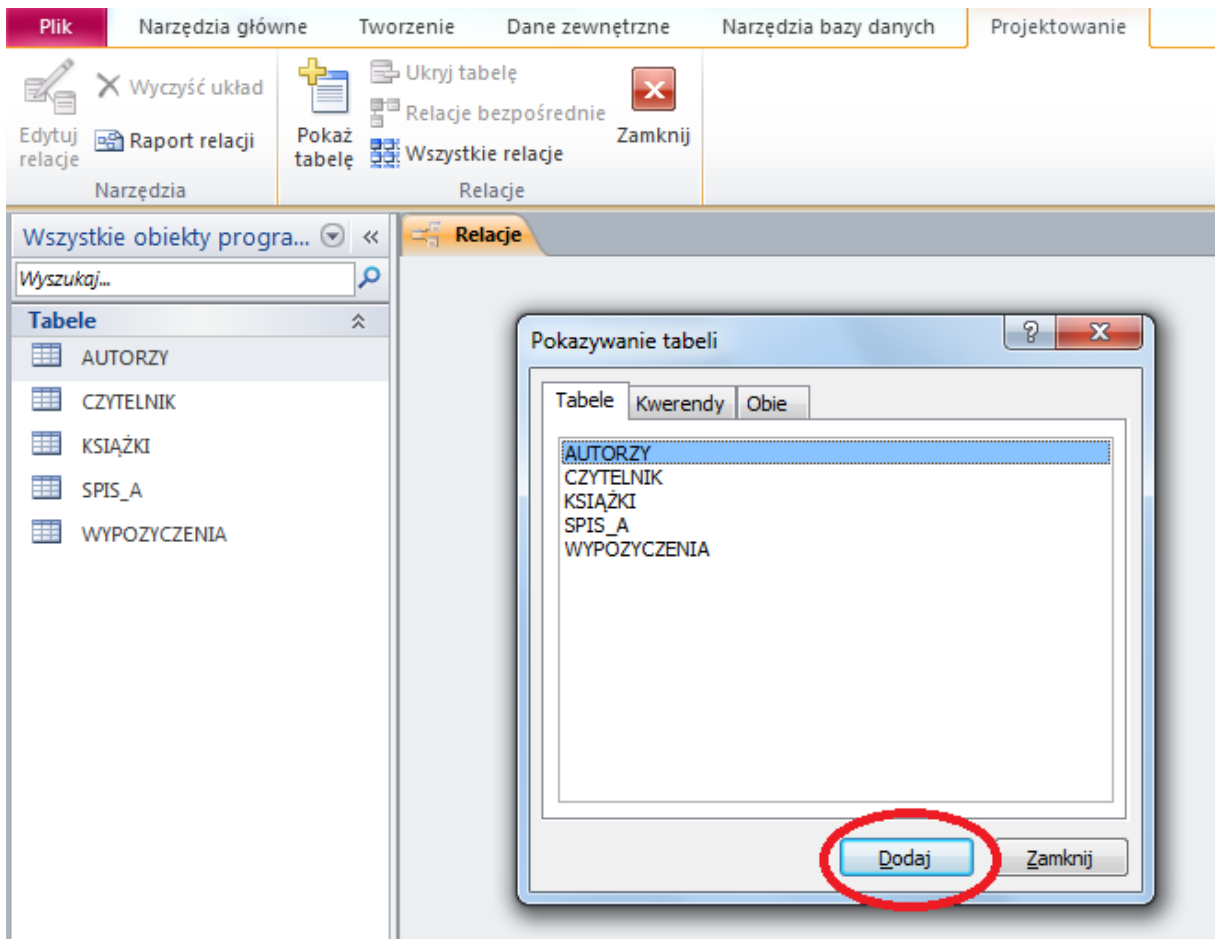

# Zamknij okno **Pokazywanie tabel** (możesz zawsze do niego wrócić wybierając **Pokaż tabele**<br>Alarzędzia główne w Tworzenie Dane zewnętrzne Narzędzia bazy danych **Projektowanie**

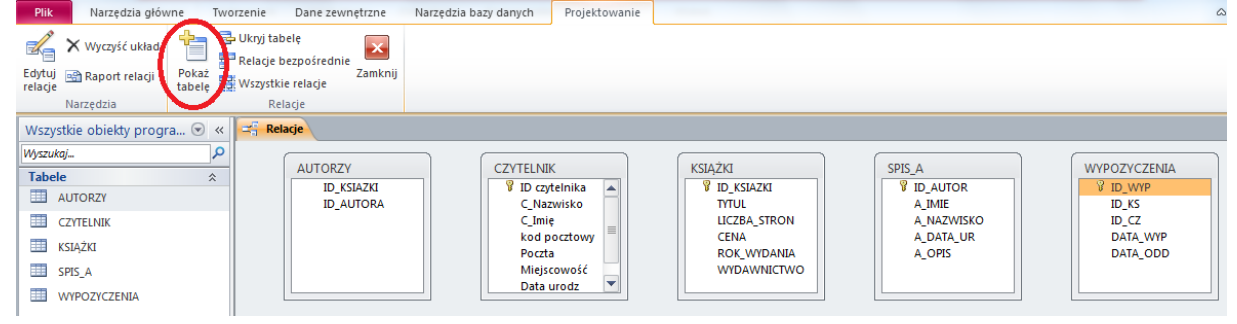

Definiowanie relacji pomiędzy tabelami polega na wybraniu pola z jednej tabeli i przeciągnięciu myszką na pole w innej tabeli (w oknie *Edytowanie relacji*, które "wyskoczy" po przeciągnięciu, naciśnij *Utwórz* i pozostaw ustawienia bez zmian). Zdefiniuj następujące relacje:

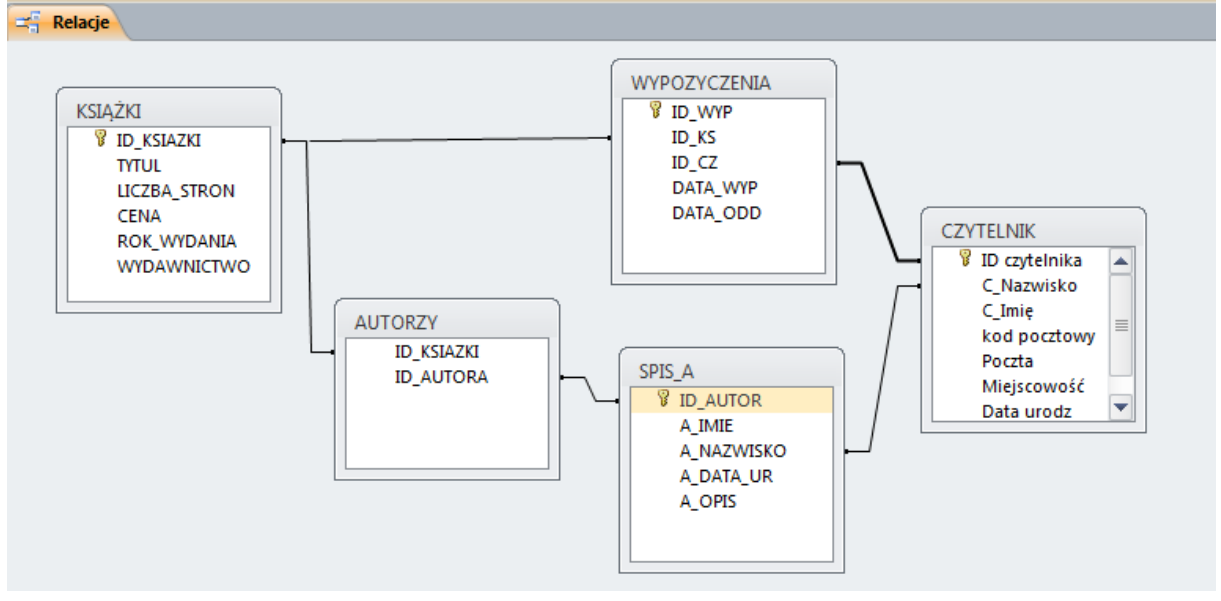

Edytuj relacje pomiędzy tabelami WYPOZYCZENIA oraz CZYTELNIK (prawym przyciskiem myszy na linie łączące tabele nast. **edytuj**) i następnie ustaw opcje jak poniżej na rysunku

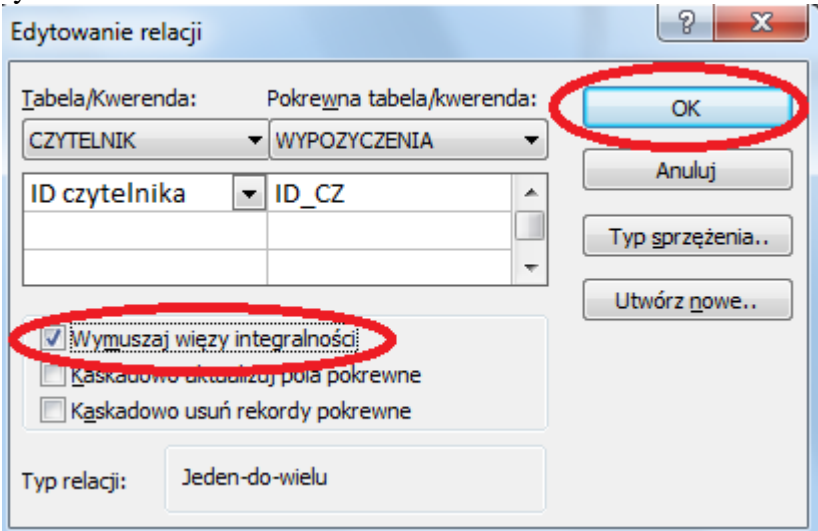

Ponieważ relacja pomiędzy tabelami **CZYTELNIK** i **SPIS\_A** jest niepotrzebna, należy ją usunąć klikając na niej prawym przyciskiem myszy i wybierając **Usuń**. Zamknij (i zapisz) okno relacji.

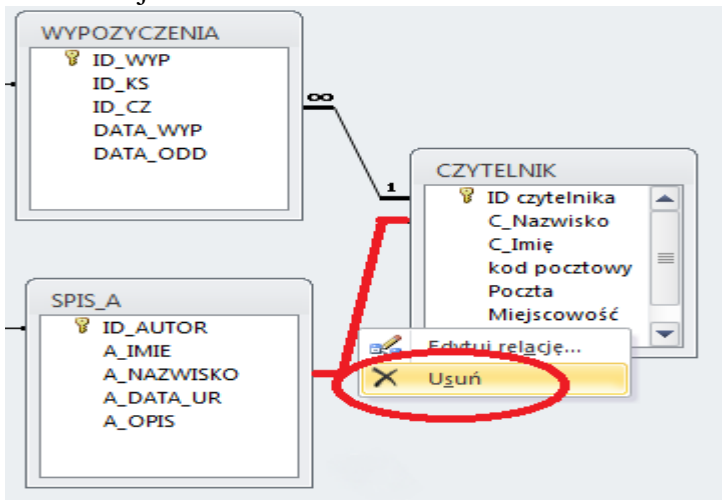

Otwórz tebelę **WYPOZYCZENIA w oknie Projektu i** dodaj jeszcze jedno pole *LICZ\_DNI*, które będzie znajdować się pomiędzy polami *DATA\_WYP* i *DATA\_ODD*. Zapisz następnie zmiany.

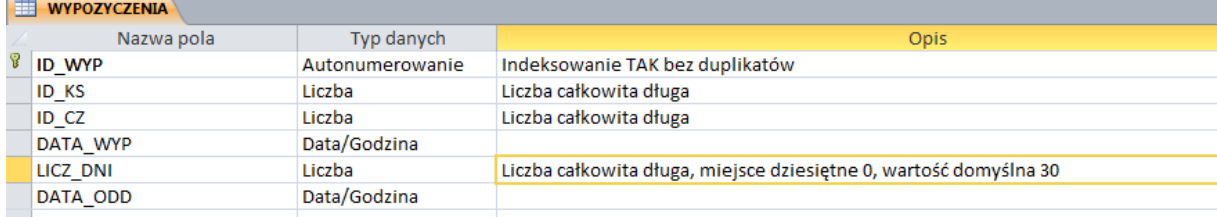

# 3 UZUPEŁNIANIE TABELI DANYMI

Uzupełnij dane edytując niżej wymienione tabele (pola w których ustawiono autonumerowanie lub wartość domyślną będą uzupełniane automatycznie)

Powprowadzaj do tablic po kilka rekordów (niekoniecznie podane poniżej)!

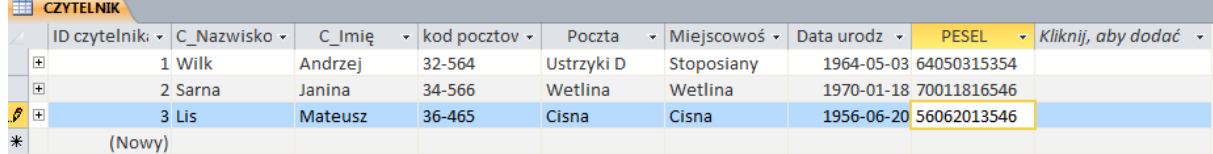

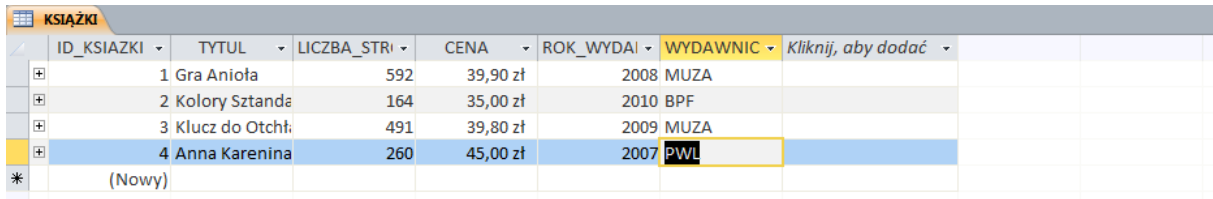

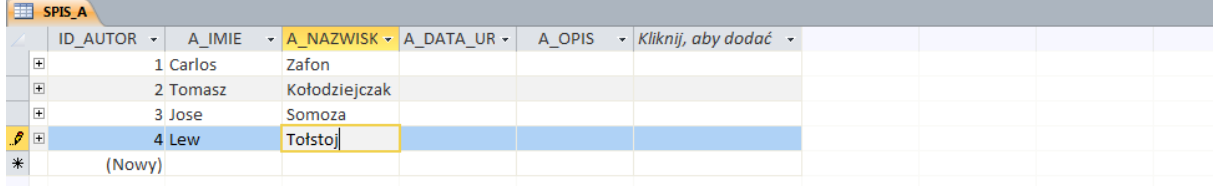